# Fernwartung

#### **TeamViewer**

#### https://www.teamviewer.com/de/

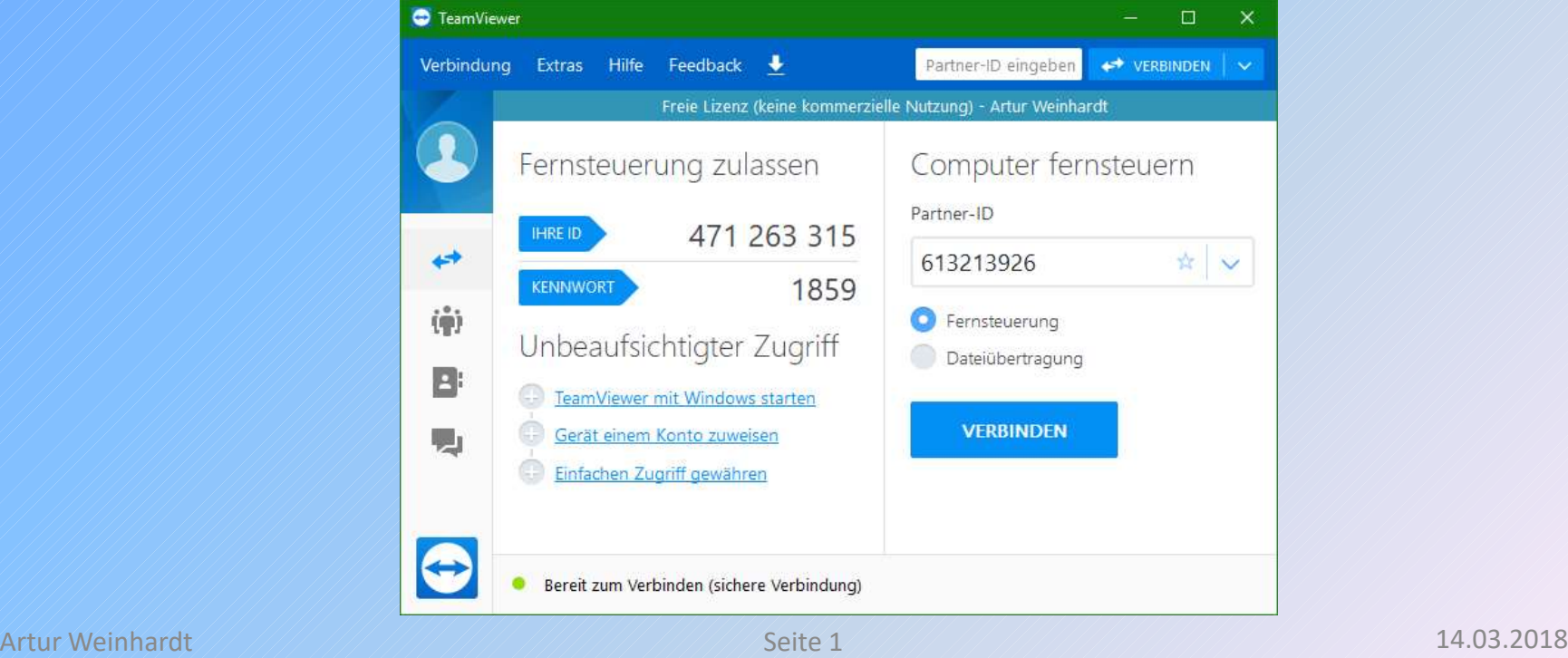

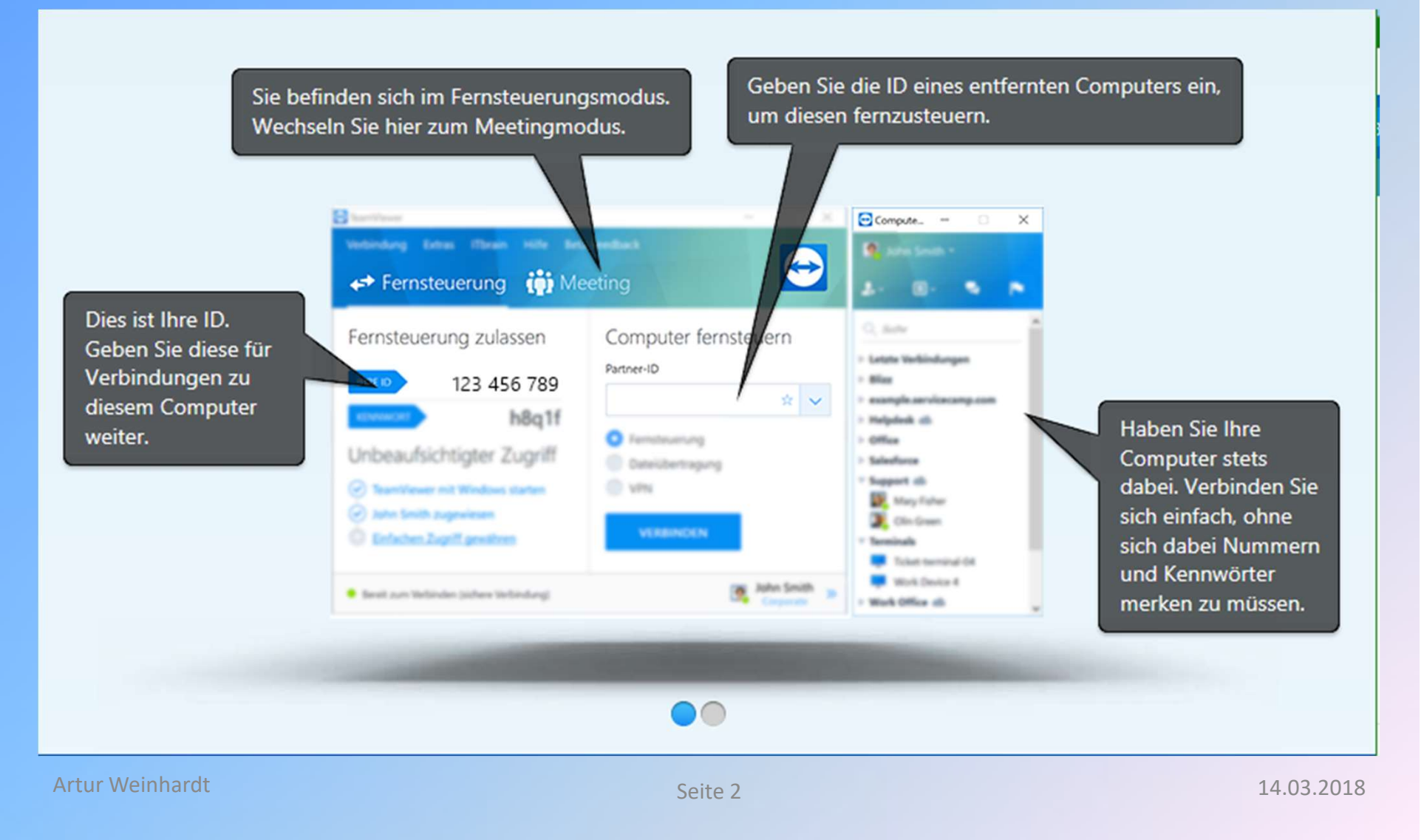

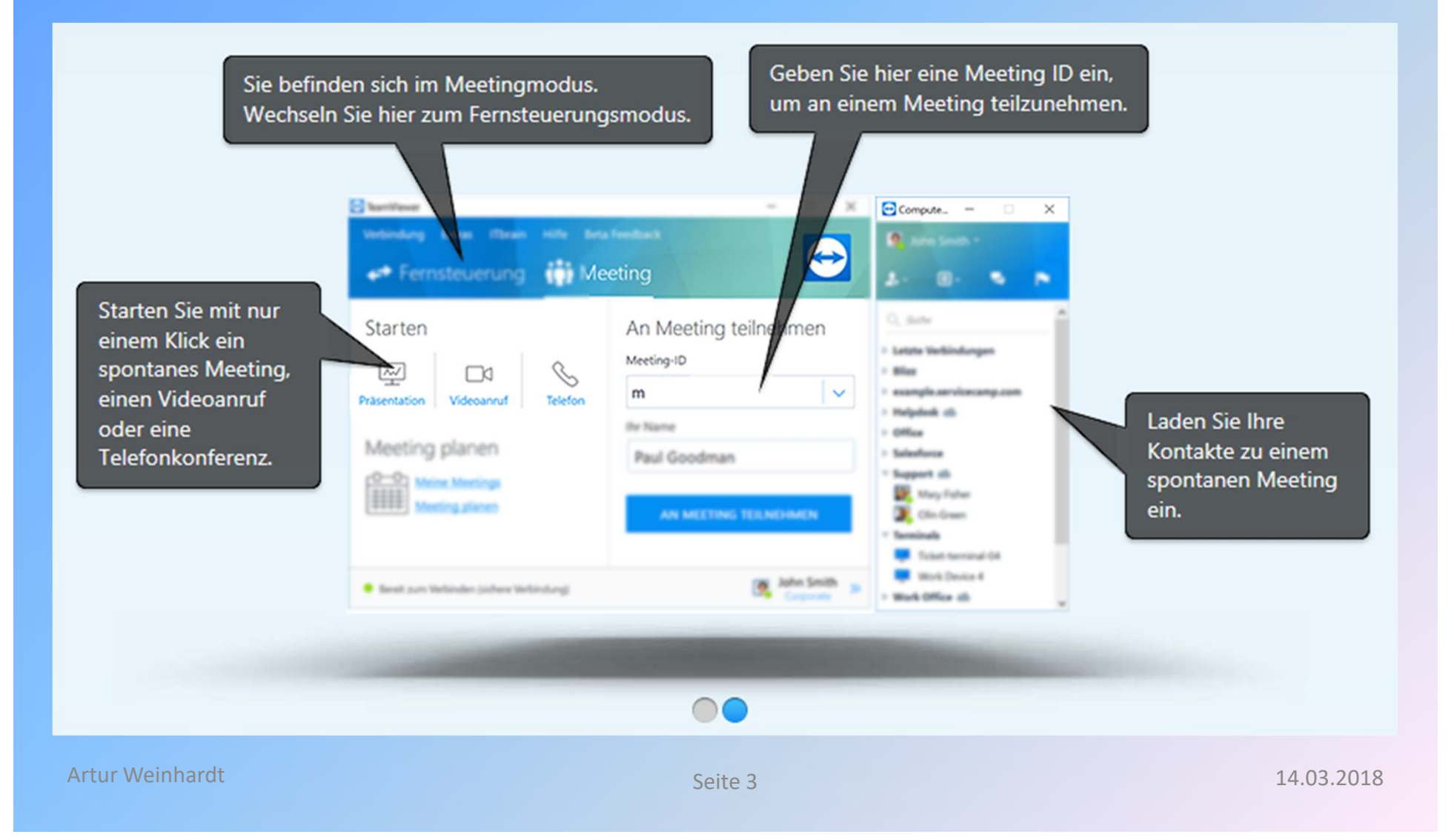

Auf der linken Seite finden Sie Ihre eigene Daten. Diese müssen Sie Ihrem Partner übermitteln, damit eine Verbindung aufgebaut werden kann. Auf der Belaufsichtigter Zugriff

Auf der rechten Seite geben Sie die Partner-ID ein und klicken auf verbinden.

Anschließen geben Sie das Kennwort ein, das auf dem entfernten Computer angezeigt wird.

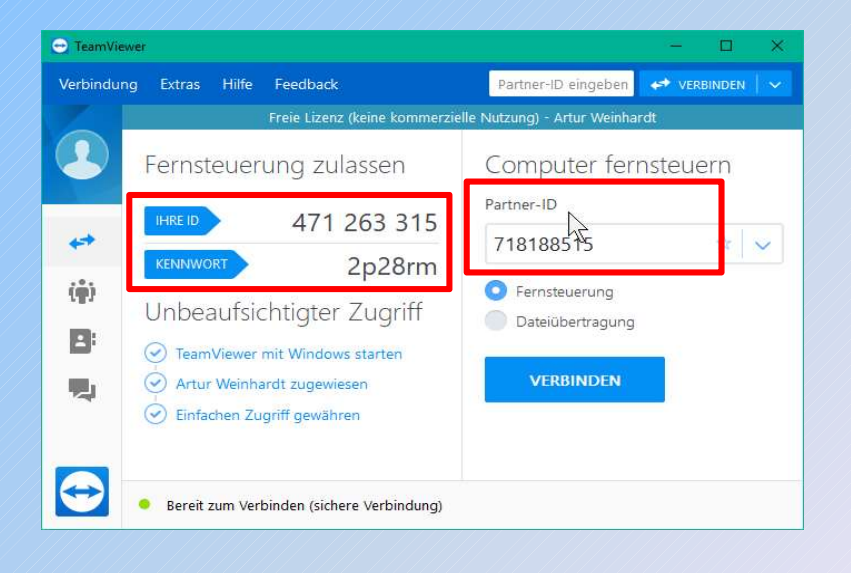

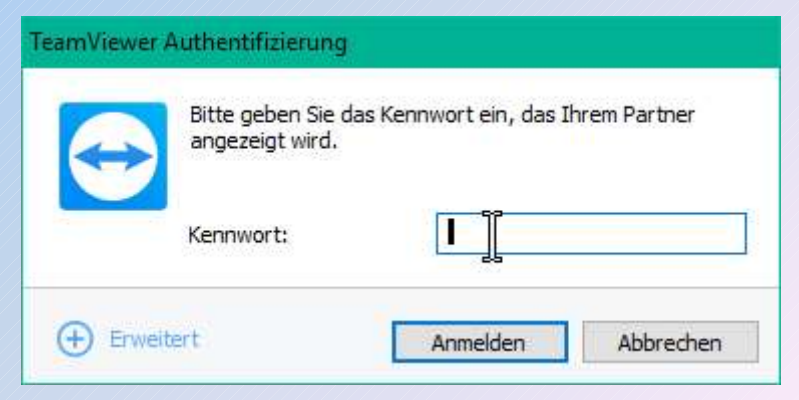

Auf dem Computer, auf den zugegriffen wird, erscheint unten rechts eine Dialogbox. Mit einem Klick auf das X kann die Verbindung jederzeit geschlossen werden.

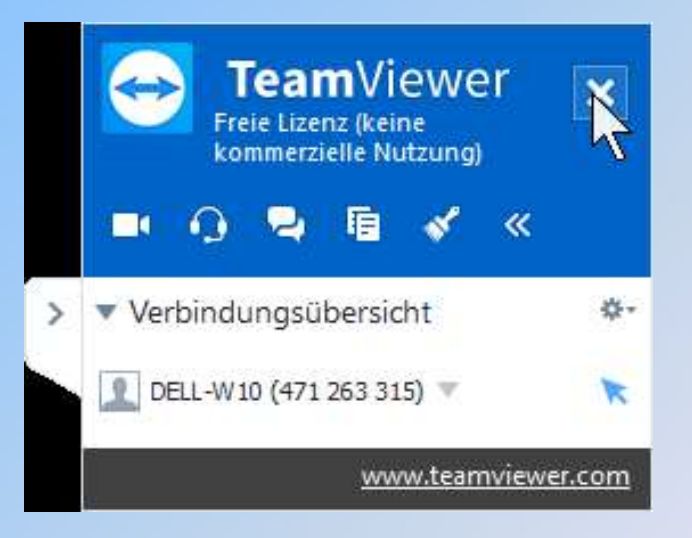

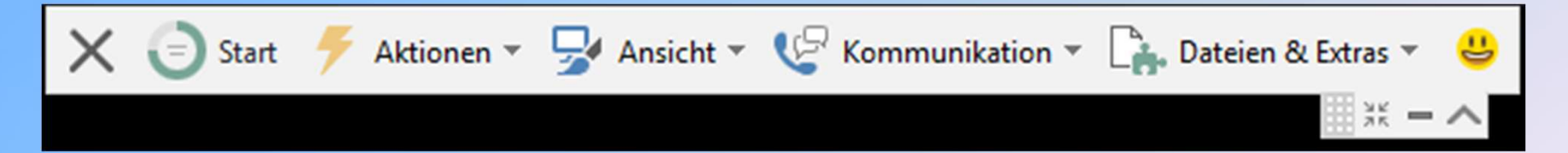

Auf dem Computer, der die Steuerung übernommen hat, erscheint am oberen Bildschirmrand eine Toolbar mit mehreren Menüs.

Artur Weinhardt Seite 5 14.03.2018

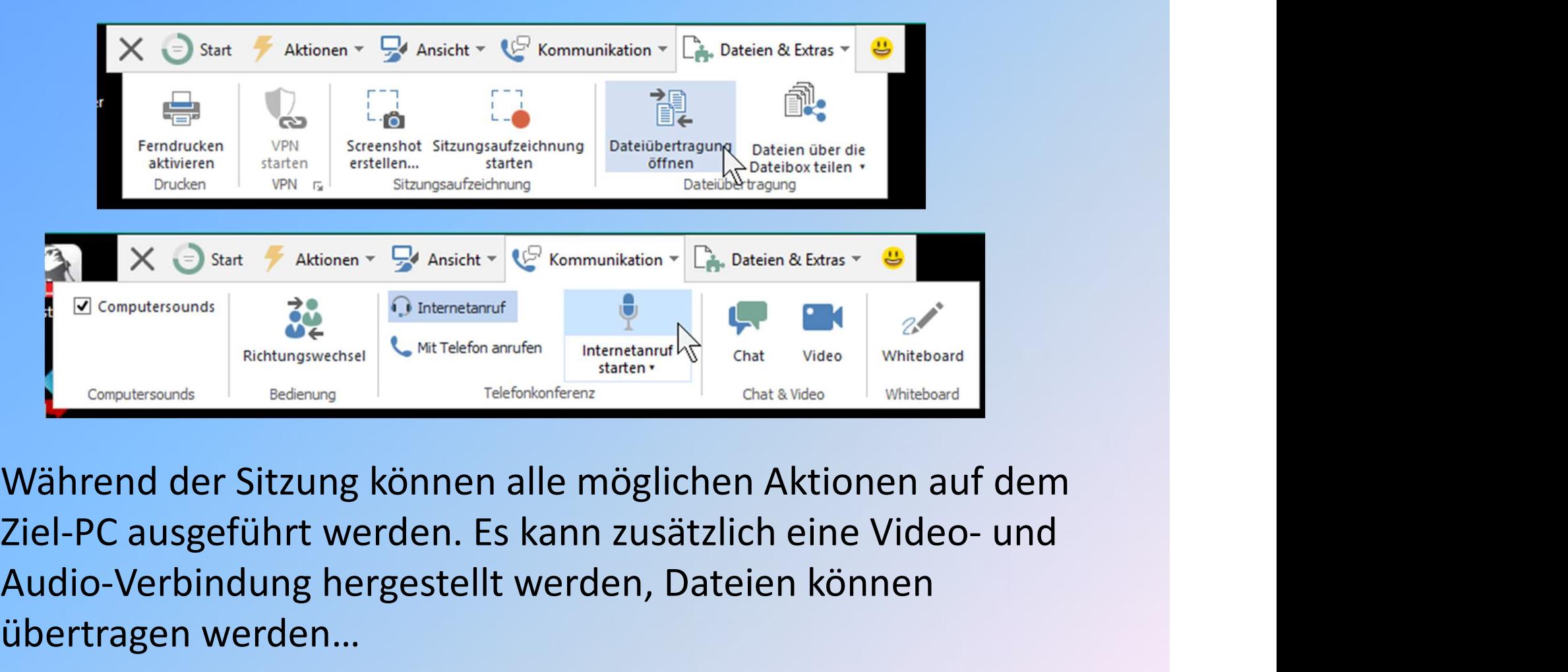

Während der Sitzung können alle möglichen Aktionen auf dem Audio-Verbindung hergestellt werden, Dateien können übertragen werden…